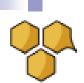

# Using The Market Hive WordPress Plugin

**Article:** This training is about using the market hive the Market Hive Blogging System in particular the WordPress Plugin.

On completion it will allow you to more understand how Blogging links in with WordPress.

#### Training's outcomes -

- About Market Hive, your Blog Social Engagement action and your WordPress RSS plugin
- Log into your Market Hive Account
- - Go to the Blogging Section in Market Hive and open the WordPress Plugin Icon
- - Configure your WP Plugin
- Install the configured plugin into WordPress
- Install the Market Hive Widget
- View your content and results to make sure the posts and content are all OK.

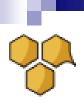

# Install WordPress onto your Domain.

#### The essentials of the Market Hive Social Network

Before the Market Hive WordPress plugin you could share your posts.

Open your Blog Post and below the Blog Topic the icons below become visible

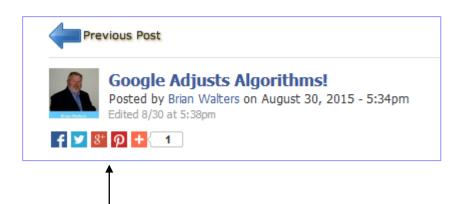

By clicking on these icons or share buttons here your Blog Article is posted on the selected social Network.

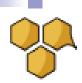

# Install WordPress onto your Domain.

#### The essentials of the Market Hive WordPress Plugin

Note that the WordPress Plugin acts as an additional content system to your main site.

- The Plugin, so to speak "moves" your blog posts in Market Hive to the outside world to your domain and delivers more power and control to your posts.
- So now your blog posts within MarketHive become available to the public via your Domain. That's the
  whole idea of writing content for a blog.
- The WordPress plugin allows you to create blog posts on your WordPress site, as if you created those posts yourself on your site.
- Using this system, you can create a mix of content from other members (including groups).
- This is powerful because your domain containing the posts is now been put into the traditional "Search Engine Arena" whereas - prior to the WordPress Plugin your content was maybe just in the social arena.

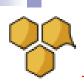

# Install WordPress onto your Domain.

#### The essentials of the Market Hive WordPress Plugin

#### Initial setup of WordPress

Install WordPress from your Domain From your Hosting Account

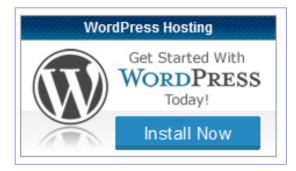

Select a theme with a sidebar. This will allow you to display the Market Hive Widget. Say use the "Mobile" theme.

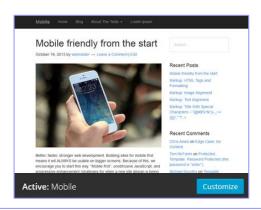

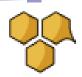

# Configure your Market Hive WordPress Plugin.

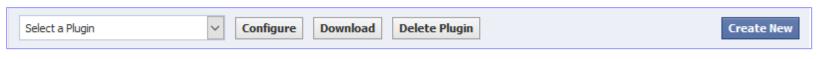

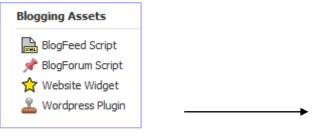

Select "Create New" or Select an existing Plugin from the list box

Enter Plugin name for admin purposes only

Enter your domain URL. You can use folders and subdomains

Enter your WP title using you sites keywords

Enter your Post category

Enter your blog username, blog sharing names

Select the Number of Posts you want to display.

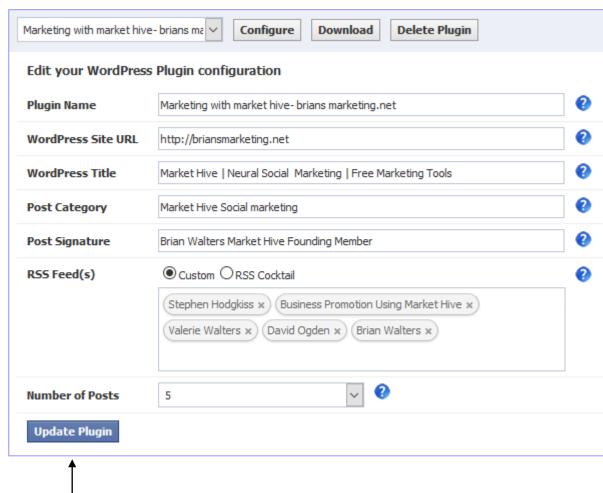

Finally click Update Plugin Button to save the plugin content

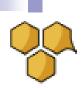

# Download the Market Hive WordPress Plugin.

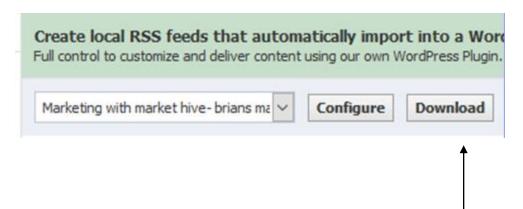

Select the Plugin you wish to "Download" from the list box

This plugin will be saved into your Windows Download folder by default

#### Note:

The zip file which is the plugin file has a specific name. Do not alter the name nomenclature otherwise the file may not install in WordPress properly.

"your MarketHive username"-markethivewordpressplugin.zip

The quotes used above are to illustrate the file name here. Do not alter the file name in any way

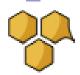

# Upload your Market Hive plugin.

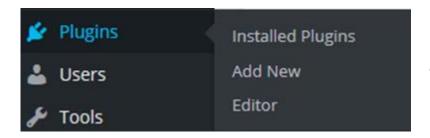

From the Plugins (as part of the WordPress Dashboard) select Plugins – Add New

Add Plugins Upload Plugin

And Upload the Plugin from the "download folder" on your PC or where ever you stored the file

Browse... tuneup-markethivewordpressplugin.zip
Install Now

Click Install Now then Select Activate

The Plugin is now installed and activated

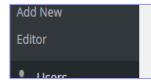

Integrates MarketHive Feeds into a WordPress site and creates real blog posts

Version 1.6 | By MarketHive | Visit plugin site

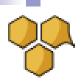

### Your Market Hive Widget can now be placed on your site if required

#### The widget can be placed in the side bar (or footer)

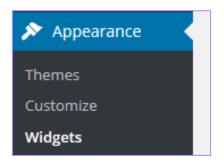

Now go to Widgets and move the Market Hive Widget to your sidebar

Configure your widget with your Market Hive Account name and Save

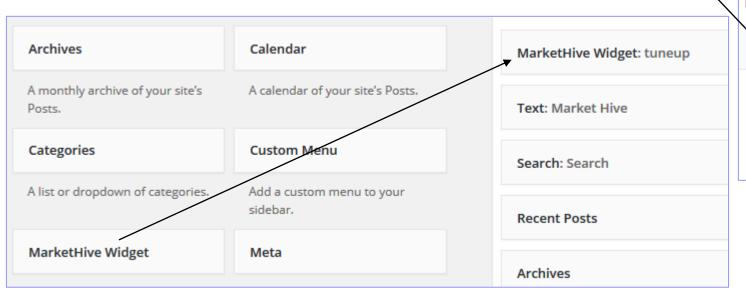

#### Primary

The main sidebar. It is displayed or page based on the chosen layout.

MarketHive Widget: tuneup

MarketHive Username

Delete | Close

tuneup

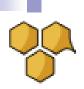

#### Now open your site and go to Settings – Reader Settings

So far I have showed you how to simply use the posts to display on the main or front page

The settings here shows a Blog site with Posts Only

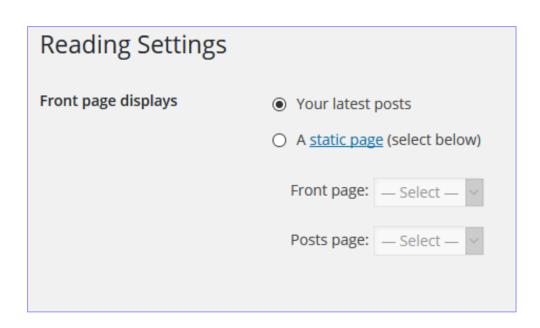

In a moment I will show you how to use a Page and make this Page part of your Menu system so you can display your market Hive posts there.

This allows you to have a permanent "Front Page" detailing your blog

An additional Pages showing your Blog Posts

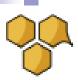

### Your Market Hive Widget can now be placed on your site if required

My site with Widget

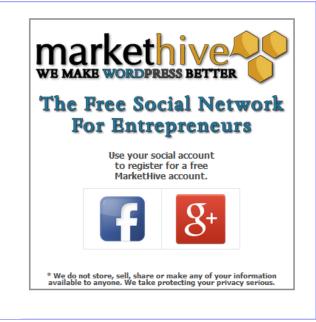

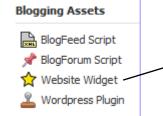

Also The Website Widget code can also be used for non WordPress sites

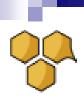

# There are 2 ways to import the Posts from Markethive.

The posts are regenerated twice a day.

One way to "activate the Posts manually" (you only need to do this once) is to create a "Page" containing the short code [mhfeedimport]

This <u>Page should not be part of your menu system</u>, but rather some page only you know and you simply load in your browser.

In your Browser enter the rebuild page: - <a href="http://mysite.com/rebuild/">http://mysite.com/rebuild/</a>

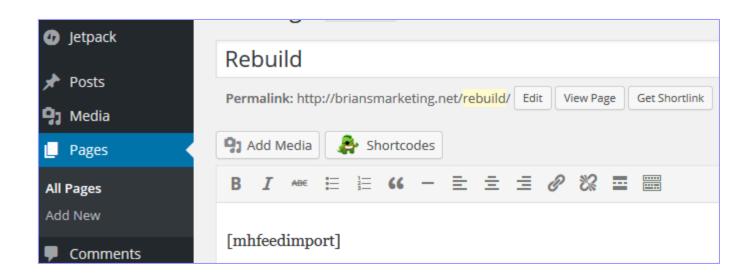

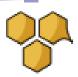

### Your Market Hive Widget can now be placed on your site if required

#### My site with Posts and Widget

### MH upgrades

September 8, 2015 by Brian | Edit

Time for Change Sailors quite often use the saying Time and tide wait for no one So it is inevitable that as time passes online systems need updating and MarketHive although relatively new is no exception and already being enhanced. the incredible growth in mobile products and apps bake it essential that all sites are ... [Read more...]

Posted in: Market Hive Social marketing

# Google Adjusts Algorithms!

August 30, 2015 by Brian | Edit

Google will always be adjusting its algorithms! That action is as predictable as buying fresh bread tomorrow. Nobody knows when Google updates happen, except Google. Everybody is on board though trying to grab whatever piece of return they can from Google Organic results. Hey, it's free, what else do you want? If you are a ... [Read more...]

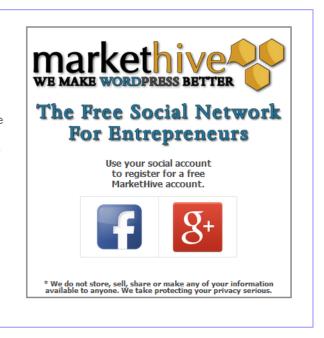

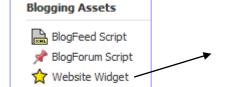

Wordpress Plugin

Also The Website Widget code can also be used for non WordPress sites

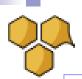

### The second way to generate your Post Pages:

IS go to the Markethive Settings Page and use the "Import Post Now" button. You normally need to do this once ever.

On the other hand – say you changed links or content in some way of some posts and you need to reload them!

You can delete all the posts in the WordPress Posts area. This actions removes all the posts, both correct and otherwise. Also delete from trash before using the post function again.

AND NOW Important "Empty the Trash Before using the import function again."

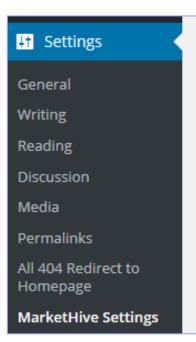

DO NOT abuse this otherwise its functionality will have constraints imposed on it.

Import Posts Now

# Description

The Market Hive WordPress Plugin allows you to import any RSS feed or RSS cockt

- 1) Once uploaded you should activate it.
- Imports are scheduled twice daily as long as someone is visiting your WordPress
- 3) Add the MarketHive widget to a sidebar if you would like to use the Signup Form
- 5) Configurations are all done within MarketHive.

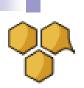

#### Now open your site and go to Settings – Reader Settings

So far I have showed you how to simply use the posts to display on the main or front page

The settings here shows a Blog site with Posts Only

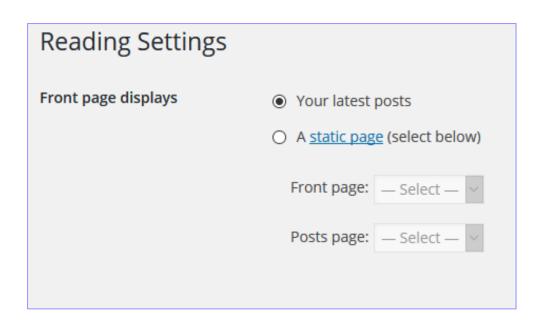

In a moment I will show you how to use a Page and make this Page part of your Menu system so you can display your market Hive posts there.

This allows you to have a permanent "Front Page" detailing your blog

An additional Pages showing your Blog Posts

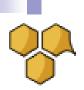

#### Placing Blog Posts In Your Menu System

Here are the steps to have your Posts appearing on a separate page

Make a new page. It needs no content but just a Page Name say "/markethive-rss-feed."

Next - Save this page.

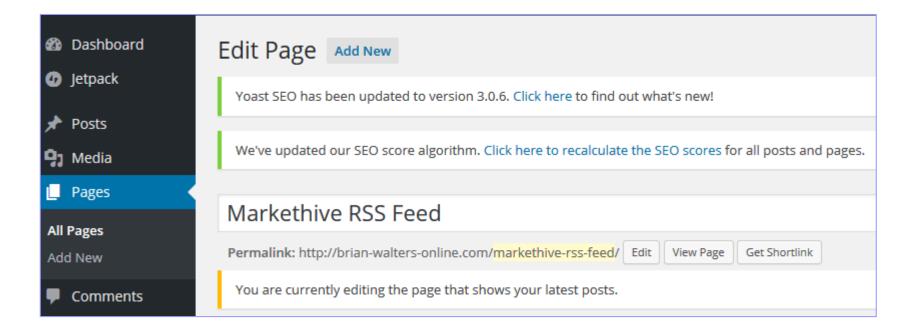

Now go to your Menu section and include this new page in your Menu

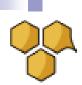

### Placing Blog Posts In Your Menu System

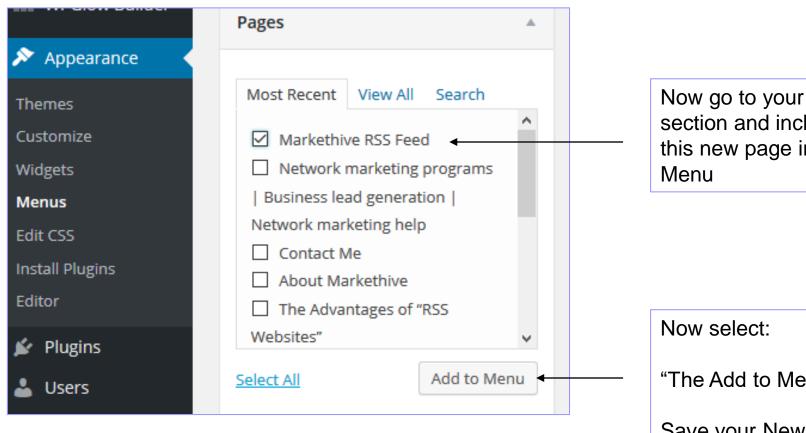

Now go to your Menu section and include this new page in your

"The Add to Menu" button

Save your New Menu

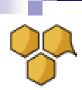

# Placing Blog Posts In a Page within your Menu System

| Menu Name Menu-1                                                                     |                       |
|--------------------------------------------------------------------------------------|-----------------------|
| Menu Structure  Orag each item into the order you prefer. Click t                    | he arrow on the right |
| Markethive - Neural Social<br>Marketing                                              | Page ▼                |
| Markethive Features                                                                  | Page ▼                |
| Alpha Founder Membership                                                             | Page ▼                |
| About Markethive Video                                                               | Page ▼                |
| Network marketing programs  <br>Business lead generation  <br>Network marketing help | Page ▼                |
| Markethive RSS Feed                                                                  | Page ▲                |
| Navigation Label Title Attribute  Markethive RSS Feed                                | 4                     |

Give this blank page a Navigation Label

Markethive RSS Feed

And save your new Menu

Next check your site to see if the label is spelt correctly and in the right place

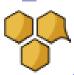

#### Placing Blog Posts In Your Menu System

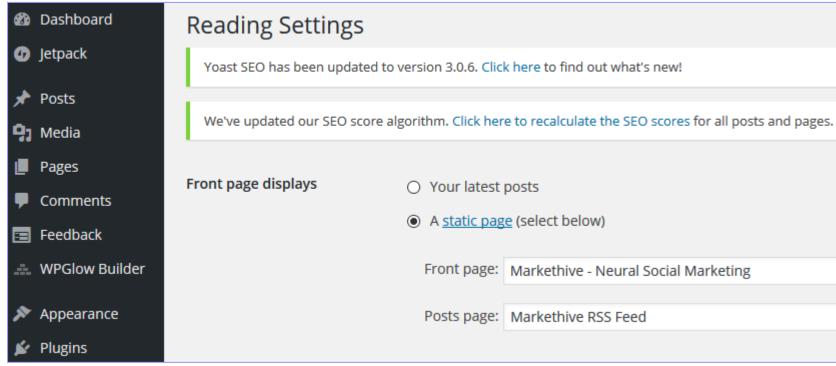

Finally alter your "Settings" section to now include your: Front Page Navigation Label and Your Posts Page Navigation Label

Markethive - Neural Social Marketing Markethive Features Alpha Founder Membership

Network marketing programs | Business lead generation | Network marketing help Markethive RSS Feed Here

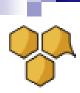

# That's all folks

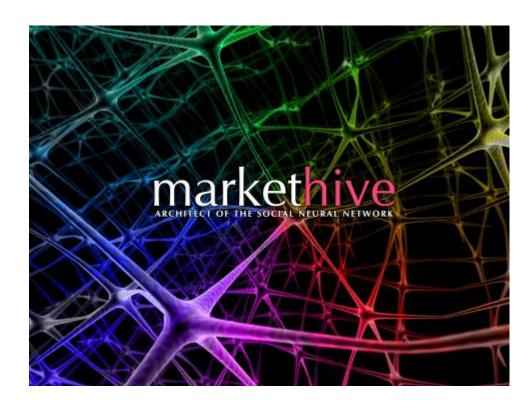

Market Hive information see: http://brian-walters-online.com